# $\begin{array}{c} + & 0 \\ 0 & 0 \\ 0 & + \end{array}$

# <span id="page-0-1"></span><span id="page-0-0"></span>**Taptilo Podręcznik użytkownika**

Taptilo 3.0 (Wersja polska) Ostatnio uaktualniony: Styczeń 2020

© OHFA Tech, Inc.

Tłumaczenie i © do polskiej wersji instrukcji: Altix sp. z o. o.

Polski dystrybutor: Altix. Sp. z o. o. ul. Modlińska 246C, 03–152 Warszawa tel.: +48 22 510 10 90 Email: [taptilo@altix.pl](mailto:taptilo@altix.pl) Strona internetowa:<http://www.sklep.altix.pl/pl/taptilo-urzadzenie-wspomagajace-nauke-brajla>

# <span id="page-1-0"></span>O tym podręczniku

- Taptilo®, całe urządzenie, oprogramowanie i aplikacje powiązane z Taptilo, oraz logo Taptilo są znakami handlowymi firmy OHFA Tech Inc., zarejestrowanymi w Stanach zjednoczonych i innych państwach.
- Ten podręcznik użytkownika i produkt jest chroniony przez prawo autorskie.
- Podręcznik opisuje status quo i może zawierać techniczne i redakcyjne błędy lub pominięcia.
- Ilustracje użyte w podręczniku mogą wyglądać inaczej niż rzeczywisty produkt. W celu poprawy dokładności i wyników działania produkt i podręcznik użytkownika może podlegać zmianom bez uprzedniego powiadomienia.

# <span id="page-1-1"></span>Ważne instrukcje dotyczące bezpieczeństwa i obsługi

- Przestrzegaj wszystkich ostrzeżeń, przestróg i instrukcji umieszczonych na produkcie.
- Przed używaniem Taptilo uważnie przeczytaj instrukcje opisane w tym podręczniku użytkownika.
- Trzymaj urządzenie z dala od źródeł ciepła i grzejników. Wystawianie na duże ciepło może prowadzić do osłabienia właściwości magnetycznych, a nawet spowodować pożar.
- Nie używaj urządzenia ani wtyczki mokrymi rękami, gdyż może to być przyczyną porażenia elektrycznego.
- Nie umieszczaj w pobliżu urządzenia ostrych przedmiotów metalowych, gdyż magnes może je przyciągać.
- Używaj tylko ładowarki dostarczonej z urządzeniem. Ładowanie przy użyciu ładowarki nieprzeznaczonej do tego urządzenia unieważni gwarancję i może spowodować pożar.
- Nie demontuj urządzenia, ani nie wymieniaj jego części, w tym etykiety z numerem seryjnym.
- Nie próbuj samodzielnie wymieniać akumulatora.
- Nie używaj ani nie przechowujurządzenia w temperaturze poniżej 0℃ ani powyżej 50℃, gdyż może to powodować jego niewłaściwe funkcjonowanie.
- Nie umieszczaj urządzenia w pobliżu cieczy, aby zapobiegać wylaniu cieczy na urządzenie. W przypadku wylania wyłącz urządzenie, odwróć je do góry nóżkami, przechowuj w suchym miejscu i natychmiast skontaktuj się z centrum wsparcia. (W przypadku gdy poszczególne bloczki są mokre, można ich ponownie używać po ich zupełnym wyschnięciu, ale może to powodować defekt.)
- Nie umieszczaj urządzenia pod ciężkimi przedmiotami. Unikaj nadzwyczajnych przeciążeń, takich jak upadek urządzenia z wysokości.
- Unikaj ładowania urządzenia podczas burzy z piorunami.
- Unikaj wywierania nacisku na wyświetlacz brajlowski podczas odświeżania jego zawartości, gdyż może to ograniczyć prawidłowe przesuwanie się igiełek w komórkach. Ograniczona wydajność lub nieprawidłowe funkcjonowanie spowodowane takimi działaniami nie będą uznawane za podstawy do zwrotów gwarancyjnych.

# <span id="page-2-0"></span>Spis treści

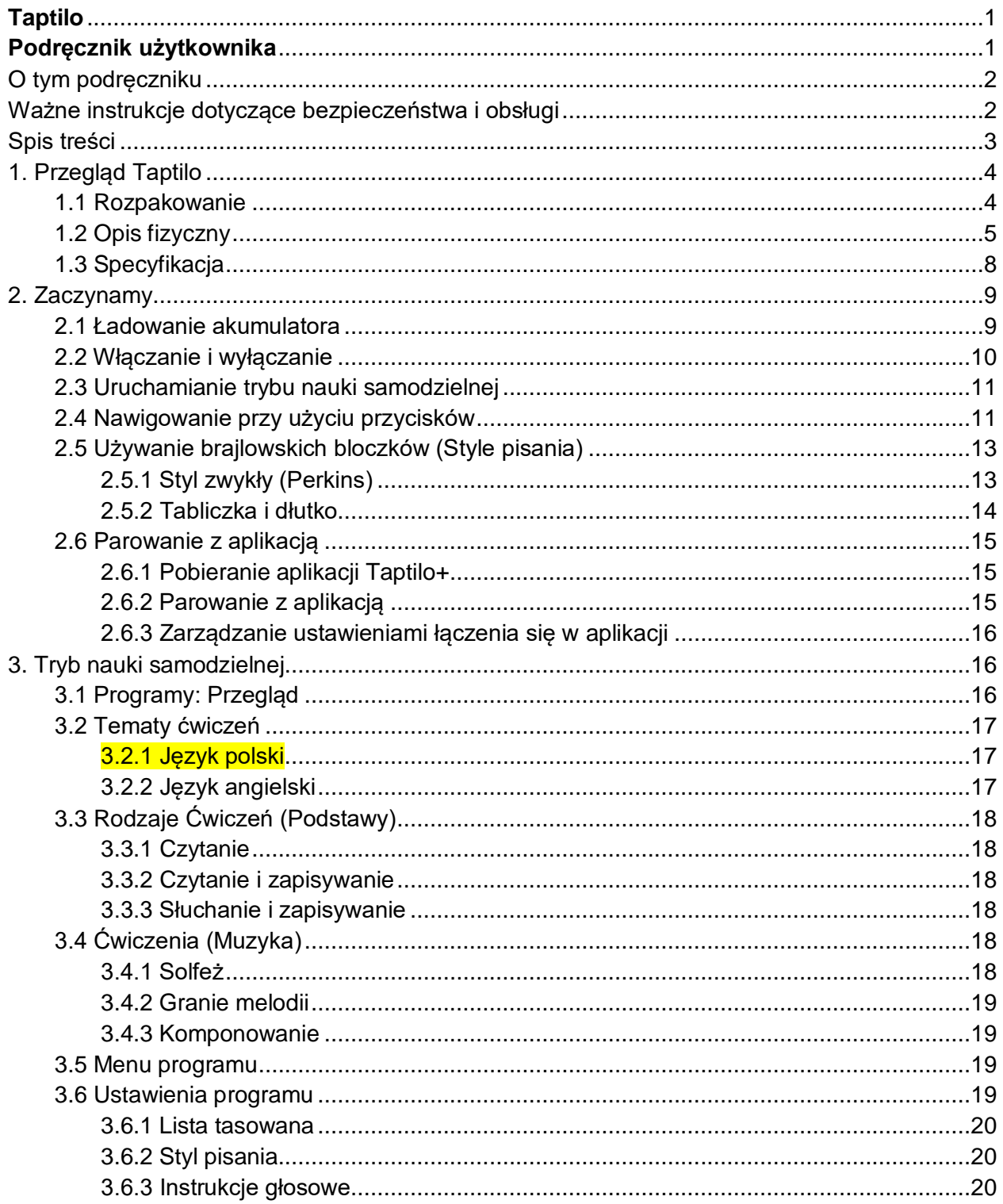

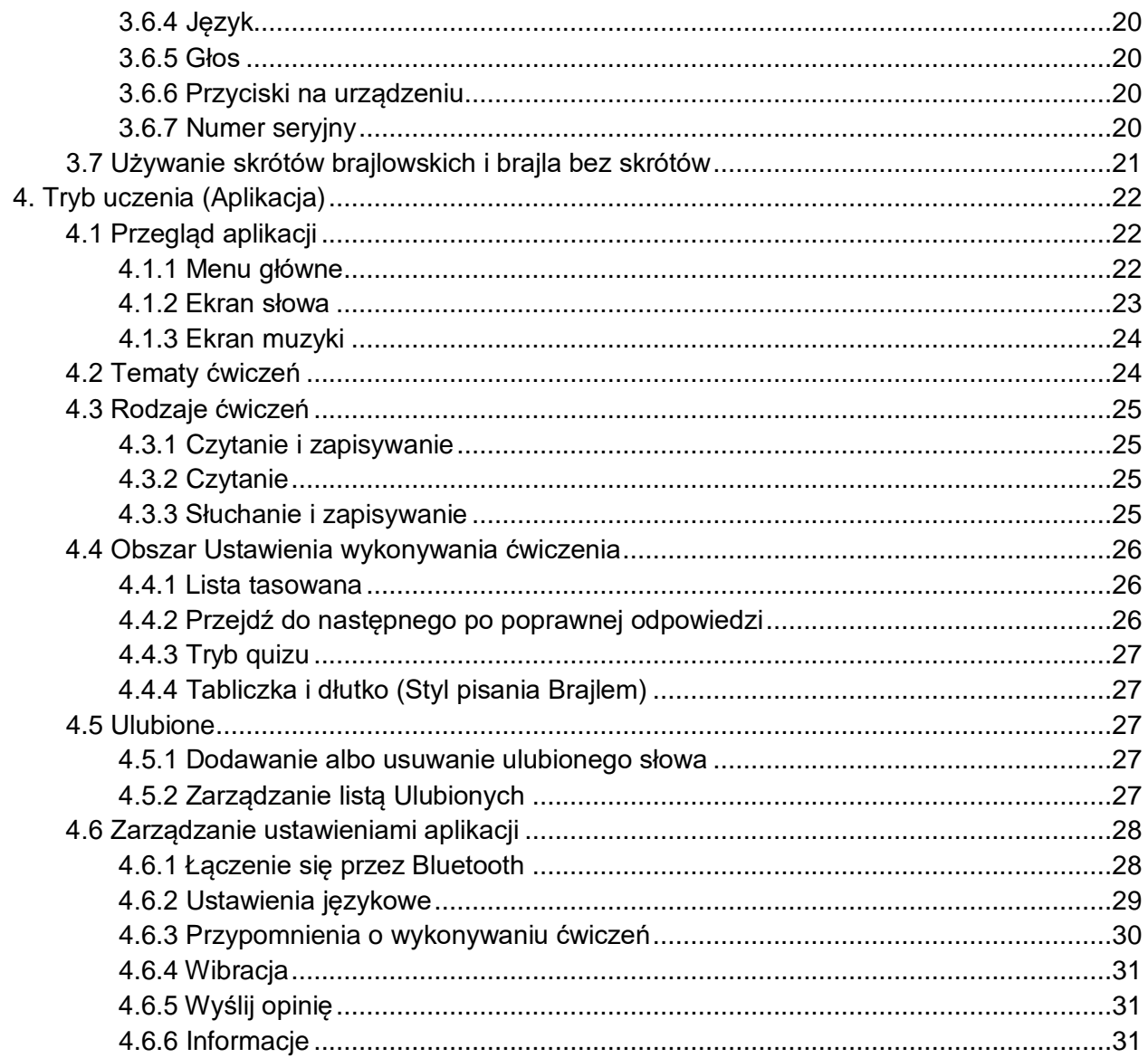

# <span id="page-3-0"></span>1. Przegląd Taptilo

### <span id="page-3-1"></span>1.1 Rozpakowanie

Opakowanie zawiera następujące elementy:

- Urządzenie Taptilo (razem z 9 brajlowskimi bloczkami)
- 1 dodatkowy brajlowski bloczek
- · Ładowarkę i przewód USB
- · Małą pochwę (na akcesoria)
- Torbę na Taptilo
- Przewodnik Szybki start

### <span id="page-4-0"></span>1.2 Opis fizyczny

Na górnej powierzchni taptilo, w jej górnej części jest umieszczony rząd dziewięciu brajlowskich bloczków, w dolnej części odpowiadający mu brajlowski wyświetlacz, a po prawej stronie trzy przyciski.

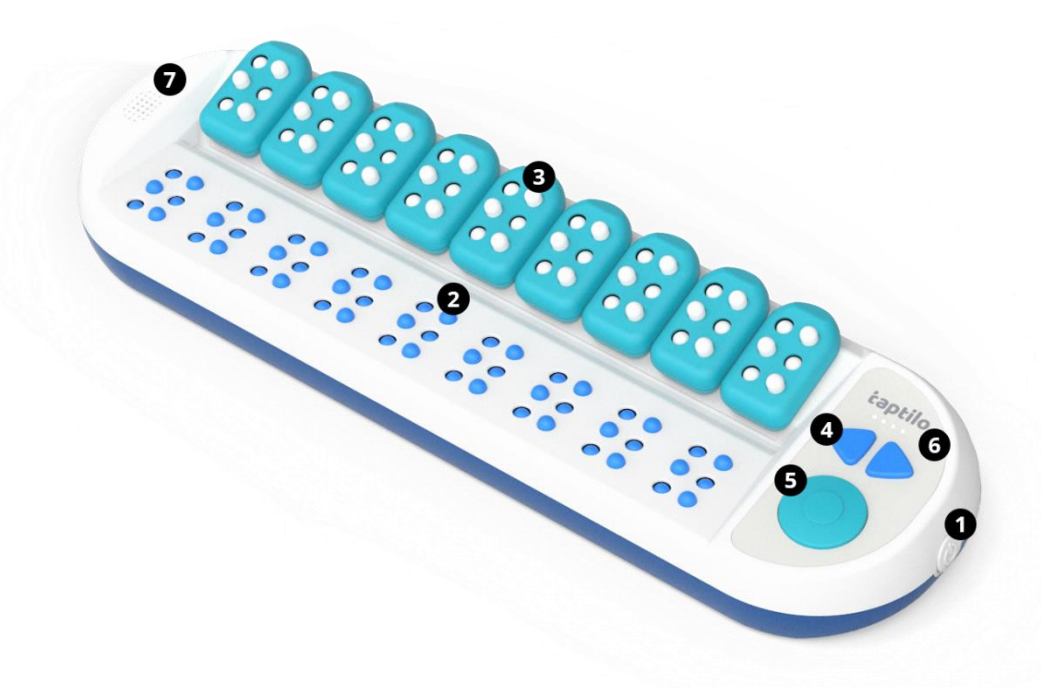

<Ilustracja: Widok Taptilo z góry - elementy ponumerowane liczbami 1-7>

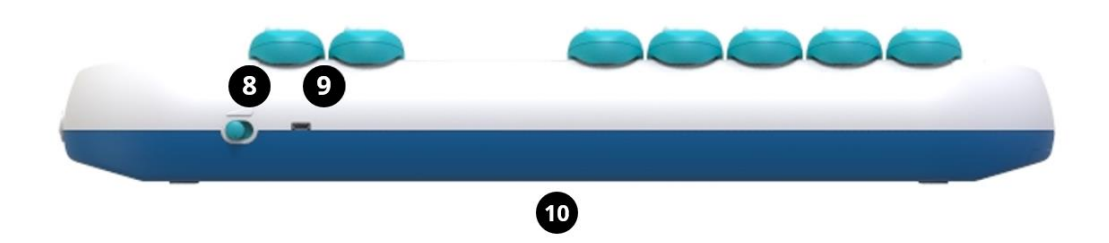

<Ilustracja: Widok Taptilo z boku - górna krawędź - elementy ponumerowane liczbami 8-10>

### **1) Przycisk zasilania (Włącz/Wyłącz)**

Przycisk zasilania jest umieszczony na środku prawej ścianki i lekko wystaje, gdy urządzenie jest wyłączone. Aby je włączyć, naciśnij przycisk jeden raz, aż będzie lekko wciśnięty. Aby wyłączyć Taptilo, naciśnij go również jeden raz.

### **2) Brajlowski wyświetlacz (do czytania)**

Brajlowski wyświetlacz składa się z dziewięciu brajlowskich komórek, każda zawierająca sześć brajlowskich igiełek o wielkości jumbo, które są w przybliżeniu pięć razy większe od standardowego brajla.

### **3) Brajlowskie bloczki (do pisania)**

Rząd dziewięciu bloczków brajlowskich o wielkości jumbo jest umieszczony nad wyświetlaczem brajlowskim. Każdy bloczek reprezentuje jedną komórkę brajlowską i składa się z sześciu wypukłych punktów ułożonych w dwie kolumny po trzy punkty. Punkty są ponumerowane; w lewej kolumnie licząc od góry, są punkty 1, 2, 3, w prawej kolumnie, licząc od góry, są punkty 4, 5, 6.

Gdy trzymasz bloczek we właściwej orientacji, na górnej krawędzi jego przedniej strony jest płaskie półkole, a dolna krawędź jest płaska. Tylna strona bloczka jest zakrzywiona do wewnątrz i ma wystającą górną i dolną krawędź.

Bloczki łatwo wyjmuje się z głównej części urządzenia ze względu na jej właściwości magnetyczne. Aby Taptilo odczytywało wprowadzone dane, pod każdym bloczkiem są umieszczone czujniki. Gdy bloczek wkłada się z powrotem na urządzenie, można go odwrócić górą na dół, ale nie przodem do tyłu.

Aby dowiedzieć się o metodach nauczania z wykorzystaniem brajlowskich bloczków, zajrzyj do 2.5 Używanie brajlowskich bloczków.

### **4) Przyciski strzałek (w lewo, w prawo)**

Przyciski strzałek są umieszczone po prawej stronie górnej powierzchni. Używaj ich do przechodzenia od opcji do opcji albo do następnego bądź poprzedniego słowa w ćwiczeniu. Po więcej informacji zajrzyj do 2.4 Nawigowanie przy użyciu przycisków.

### **5) Przycisk Kółko**

Przycisk Kółko jest umieszczony po prawej stronie górnej powierzchni poniżej przycisków strzałek. Używaj go do wybierania opcji w menu albo sprawdzania odpowiedzi (bądź zatwierdzania danych wejściowych) w ćwiczeniu. Po więcej informacji zajrzyj do 2.4 Nawigowanie przy użyciu przycisków.

### **6) Wskaźnik LED stanu akumulatora**

Wskaźnik stanu baterii jest umieszczony tuż nad przyciskami strzałek. Cztery lampki LED sygnalizują pozostałą moc i stan ładowania akumulatora. Aby sprawdzić stan akumulatora za pomocą komunikatu głosowego, naciśnij jednocześnie przycisk Kółko i przycisk Strzałka w prawo przez dwie sekundy.

### **7) Głośnik**

Głośnik jest umieszczony po lewej stronie górnej powierzchni.

### **8) Sterowanie głośnością**

Sterowanie głośnością jest umieszczone z prawej strony na górnej krawędzi w formie przełącznika między trzema poziomami głośności. Mając urządzenie zwrócone do siebie, pociągnij przełącznik w lewo, aby zwiększyć głośność, a w prawo, by ją zmniejszyć.

### **9) Port ładowania (mikro-USB)**

Port USB do ładowania jest umieszczony na górnej krawędzi na lewo od sterowania głośnością.

### **10) Etykieta z numerem seryjnym**

Etykieta z numerem seryjnym jest umieszczona na środku spodniej powierzchni urządzenia.

### <span id="page-7-0"></span>1.3 Specyfikacja

- 1. Produkt: Taptilo
- 2. Model: TEDU-W500USA
- 3. Kolor: Niebieski
- 4. Język Polski, Angielski (USA), inne języki (jeśli dotyczy)
- 5. Zasilanie
	- Napięcie zasilacza +5,0V
	- Akumulator Litowo-jonowy 2.600mAh (3,7V)
	- Zasilacz: wejście 100-240V (0,5A) / wyjście 5,0V (2,0A)
	- Czas ładowania: 5 godzin
	- Czas działania: 15 godzin
- 6. Technologie bezprzewodowe:
	- Bluetooth 4.2
- 7. Temperatura
	- Podczas używania: 15℃ 35℃
	- Podczas przechowywania -10℃ 60℃
- 8. Wymiary
	- Główna część: 437 x 137 x 55,6 (mm)
	- Bloczek: 33,6 x 56,2 x 16.8 (mm)
- 9. Waga
	- Główna część (włącznie z wszystkimi bloczkami): 3lb / 1,3kg
	- Bloczek (pojedynczy) 0,04lb / 20g

# <span id="page-8-0"></span>2. Zaczynamy

### <span id="page-8-1"></span>2.1 Ładowanie akumulatora

Aby zapewnić najlepsze działanie urządzenia, zalecamy naładowanie go w pełni przed pierwszym użyciem.

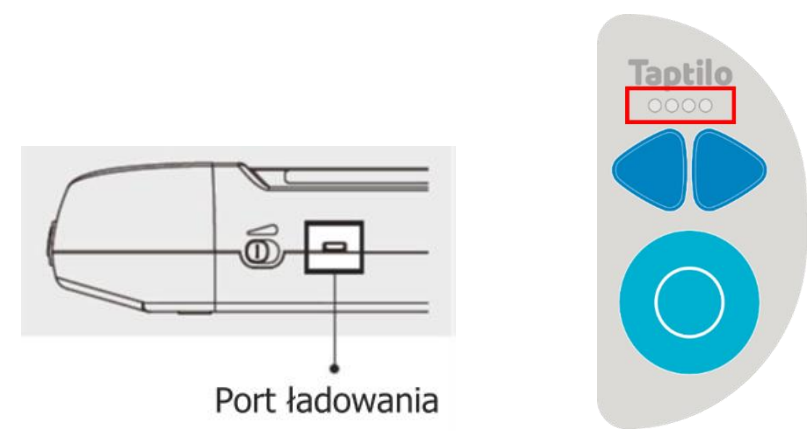

<Ilustracja: (Po lewej) port ładowania, (po prawej) lampki LED>

- 1. Podłącz zasilacz i przewód USB do portu ładowania na górnym końcu urządzenia Taptilo obok przełącznika głośności.
- 2. Aby sprawdzić status ładowania, spójrz na lampki LED nad przyciskami strzałek. Gdy urządzenie jest ładowane, wszystkie cztery lampki LED migają. Gdy akumulator jest w pełni naładowany, wszystkie cztery lampki świecą.
- 3. Gdy nie jest ładowany, lampki LED wyświetlają pozostałą moc akumulatora. Na przykład, gdy pozostała połowa mocy akumulatora, świecą dwie pierwsze od lewej lampki LED. Gdy świeci tylko skrajna lewa lampka, urządzenie wymaga ładowania.
- 4. Gdy urządzenie jest włączone, możesz sprawdzić stan akumulatora, naciskając jednocześnie przycisk Strzałka w prawo i przycisk Kółko przez dwie sekundy (patrz 2.4 Nawigowanie przy użyciu przycisków).

**Przestroga:** Używanie jakichkolwiek innych ładowarek może wpływać na wydajność urządzenia, a nawet być przyczyną pożaru.

Porada:

- ∙ Pięć godzin ładowania zapewnia piętnaście godzin używania. Jeśli akumulator wyczerpuje się w czasie używania, ładuj urządzenie co najmniej przez godzinę, zanim będziesz je znów używać.
- ∙ W przypadku gdy urządzenie wyłączy się z powodu niskiego poziomu naładowania akumulatora, uruchomi się ono automatycznie, gdy rozpoczniesz jego ładowanie.

### <span id="page-9-0"></span>2.2 Włączanie i wyłączanie

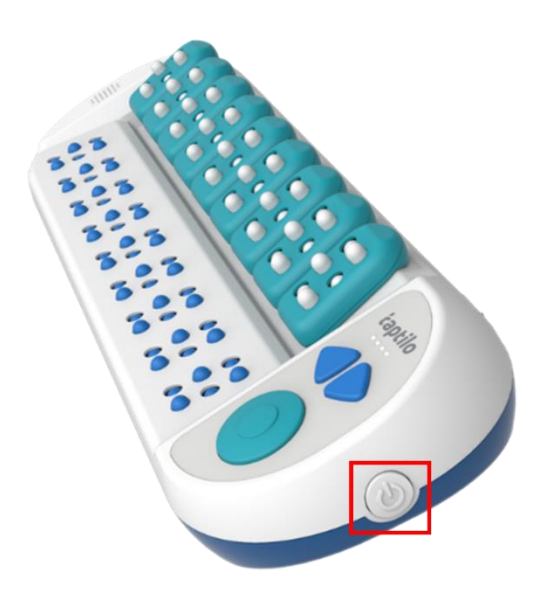

<Ilustracja: Przycisk zasilania>

### Aby włączyć

- Naciśnij przycisk zasilania z prawej strony urządzenia, aż będzie lekko wciśnięty. W czasie rozruchu urządzenia lampki LED będą migać.
- Igiełki we wszystkich brajlowskich komórkach podniosą się, co da efekt dźwiękowy. Dalej przestrzegaj instrukcji głosowych.

### Aby wyłączyć

- Wciśnij przycisk zasilania z prawej strony urządzenia, aż będzie lekko wyciśnięty.
- Igiełki we wszystkich brajlowskich komórkach schowają się, co da efekt dźwiękowy, i usłyszysz komunikat głosowy "Do zobaczenia później". Lampki LED zgasną jedna po drugiej.

### <span id="page-10-0"></span>2.3 Uruchamianie trybu nauki samodzielnej

- 1. Gdy włączysz urządzenie, aby uruchomić tryb nauki samodzielnej, naciśnij przycisk Kółko.
- 2. Taptilo wypowie instrukcje głosowe dotyczące tematu i rodzaju przerabianego ćwiczenia.
	- Jeśli używasz Taptilo po raz pierwszy, zaczniesz od pierwszego tematu (Punkty) i ćwiczenia (Czytanie). W przeciwnym przypadku lekcja automatycznie rozpocznie się w miejscu, w którym przerwałeś, gdy wyłączyłeś Taptilo.
	- Szczegółowy przewodnik po wszystkich tematach i rodzajach ćwiczeń jest zawarty w rozdziale 3. Tryb nauki samodzielnej.
- 3. Aby przechodzić do następnego albo poprzedniego słowa, naciskaj przycisk Strzałka w prawo albo w lewo.
- 4. Aby przeskakiwać do następnego albo poprzedniego ćwiczenia, naciskaj przycisk Strzałka w prawo albo w lewo przez dwie sekundy.
- 5. Aby wybierać inną lekcję z Menu Programu, naciskaj jednocześnie przycisk Strzałka w lewo i przycisk Kółko przez dwie sekundy i wykonuj podawane instrukcje (patrz 3.5 Menu programu).

### •

### <span id="page-10-1"></span>2.4 Nawigowanie przy użyciu przycisków

Są trzy przyciski na klawiaturze nawigacyjnej umieszczonej po prawej stronie górnej powierzchni: Przyciski Strzałka w lewo i w prawo, i przycisk Kółko. Każdy przycisk można naciskać na dwa sposoby: Krótkie naciśnięcie (<1 sekunda), długie naciśnięcie (>2 sekundy)

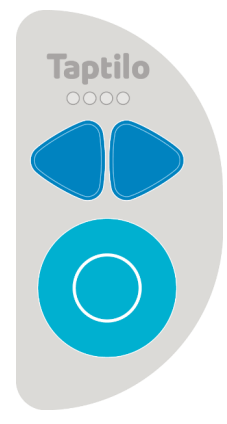

<Ilustracja: Przyciski Taptilo>

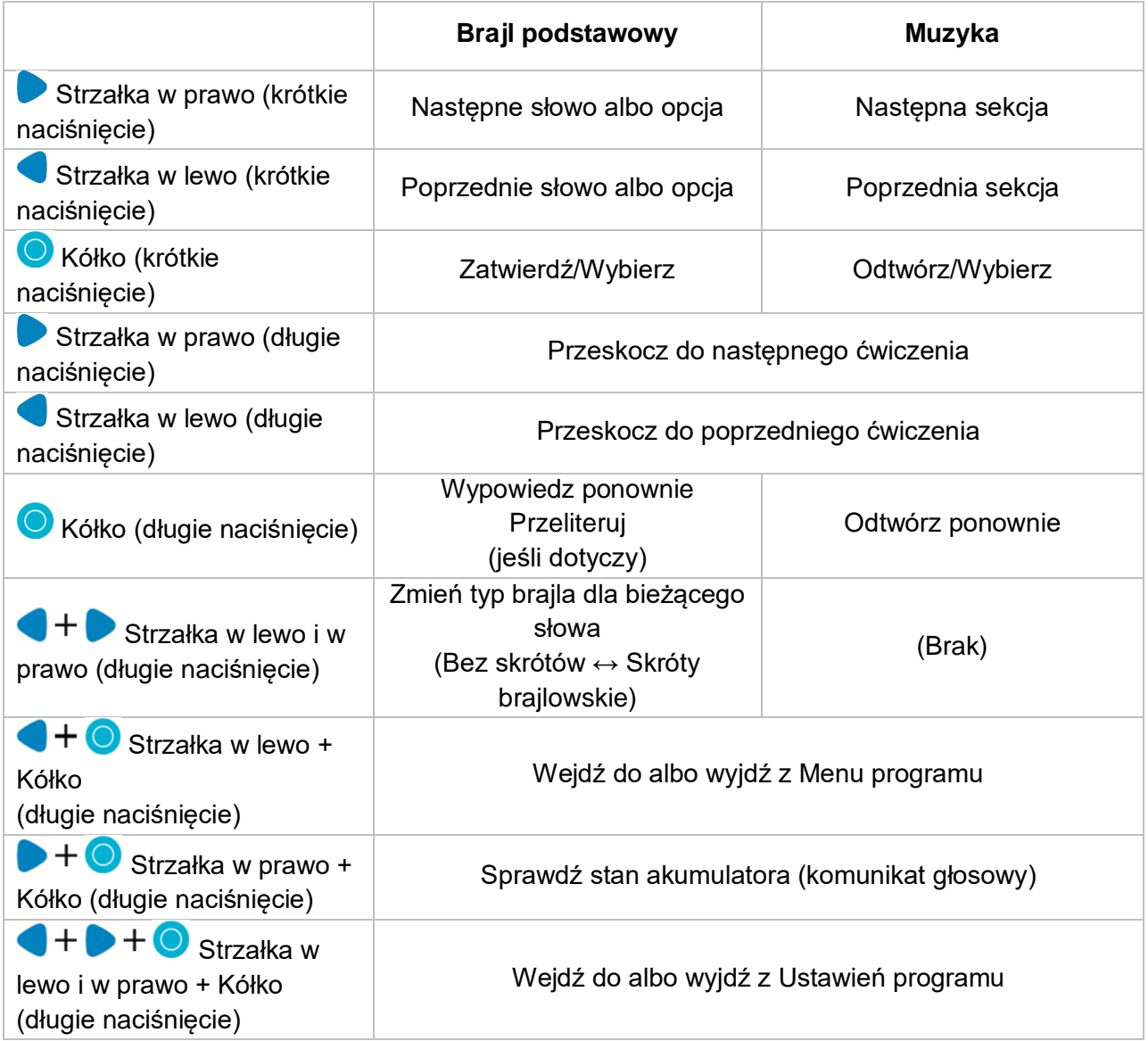

### <span id="page-12-0"></span>2.5 Używanie brajlowskich bloczków (Style pisania)

Brajlowskie bloczki udostępniają na Taptilo dwa style pisania brajlem: Zwykły (na klawiaturze typu Perkins) orazTabliczka i dłutko. Domyślnym ustawieniem jest styl zwykły (Perkins).

Po instrukcje, jak zmieniać styl pisania brajlem -

- na urządzeniu: zajrzyj do 3.6 Ustawienia programu,
- w aplikacji: zajrzyj do 4.4 Zakładka Ustawienia wykonywania ćwiczenia.

### <span id="page-12-1"></span>2.5.1 Styl zwykły (Perkins)

Gdy używasz zwykłego stylu pisania brajlem, piszesz w tym samym kierunku, w którym czytasz (od lewej do prawej). Ułożenie palców na punktach jest takie samo, jak gdy używasz klawiatury w stylu Perkins (wskazujący, środkowy i serdeczny palec lewej ręki na punktach 1, 2, 3 i wskazujący, środkowy i serdeczny palec prawej ręki na punktach 4, 5, 6 - (patrz ilustracje poniżej).

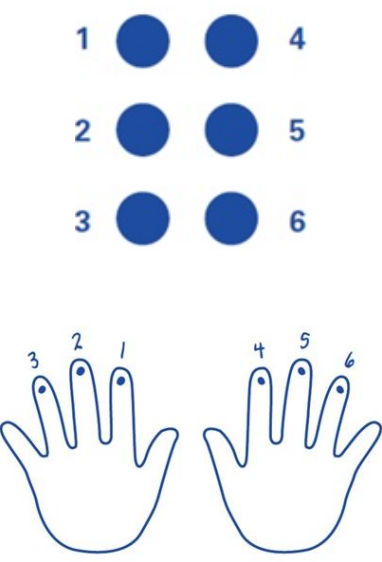

<Ilustracja: (Na górze) brajlowski sześciopunkt, (na dole) Ułożenie palców na punktach>

### **Jak używać**

- 1. Trzymaj bloczek obiema rękami zwrócony przednią stroną do siebie. (Przednia strona ma na górze płaskie półkole). Rozpoczynaj od wszystkich punktów wypchniętych do dołu.
- 2. Układaj kciuki wzdłuż boków, a palce wskazujące, środkowe i serdeczne od spodu każdego punktu.
- 3. Aby tworzyć układy brajlowskich punktów, wypychaj palcami punkty do góry. Na przykład, aby utworzyć 'a', wypchnij punkt 1 palcem wskazującym lewej ręki.
- 4. Układaj bloczki od lewej do prawejzgodnie z tym, co pokazuje poniżej brajlowski wyświetlacz. Wszystkie igiełki bloczków odpowiadających pustym komórkom brajlowskim, powinny być wypchnięte do dołu. Naciskaj przycisk Kółko, aby sprawdzać odpowiedź.

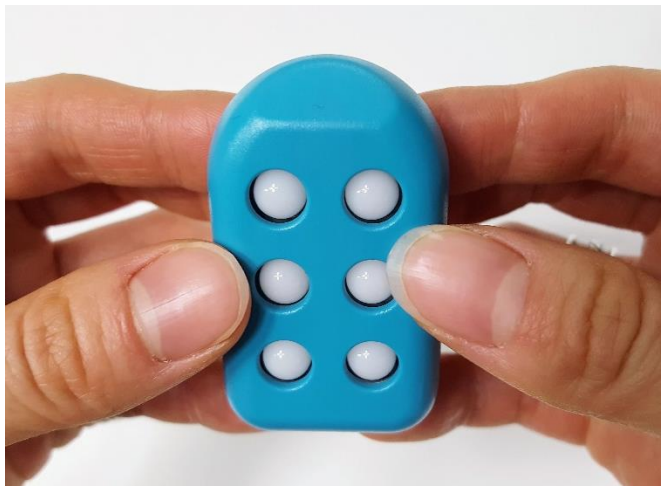

<Ilustracja: Bloczek Taptilo trzymany obiema rękami>

### <span id="page-13-0"></span>2.5.2 Tabliczka i dłutko

Gdy używasz stylu pisania brajlem Tabliczka i dłutko, piszesz w kierunku odwrotnym do tego, w którym czytasz (od prawej do lewej). Ułożenie punktów jest takie samo, jakgdy używasz tabliczki i dłutka do pisania brajlem (punkty 1, 2, 3 od góry w prawej kolumnie i punkty 4, 5, 6 od góry w lewej kolumnie - patrz ilustracja poniżej).

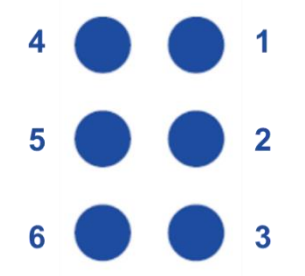

<Ilustracja: Układ sześciopunktu w stylu pisania brajlem Tabliczka i dłutko>

### **Jak używać**

- 1. Rozpoczynaj od wszystkich punktów wypchniętych do góry. Możesz trzymać bloczek w jednej ręce, albo położyć go z powrotem na urządzenie.
- 2. Zaczynając od skrajnego prawego bloczka, wypychaj palcem igiełki do dołu, jak gdybyś pisał dłutkiem na tabliczce. Na przykład, aby napisać 'a', wypchnij do dołu punkt 1. Odwrotna strona bloczka ukaże 'a'.
- 3. W miarę pisania posuwaj się od prawej do lewej zgodnie z tym, co pokazuje brajlowski wyświetlacz. Wszystkie igiełki bloczków odpowiadających pustym komórkom brajlowskim, powinny być wypchnięte do góry. Naciskaj przycisk Kółko, aby sprawdzać odpowiedź.

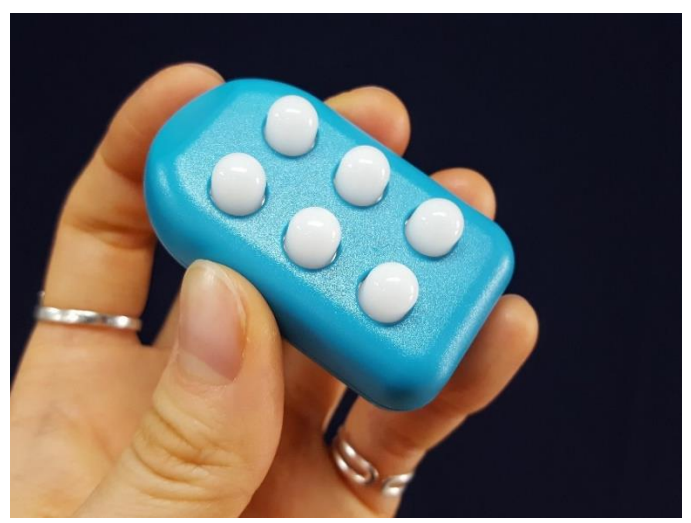

<Ilustracja: Lewa ręka trzymająca bloczek Taptilo z wszystkimi punktami wypchniętymi do góry>

### <span id="page-14-0"></span>2.6 Parowanie z aplikacją

### <span id="page-14-1"></span>2.6.1 Pobieranie aplikacji Taptilo U

1. Aby pobrać tę aplikację, zeskanuj poniższy kod QR albo wyszukaj 'Taptilo U' w sklepie App Store bądź Google Play.

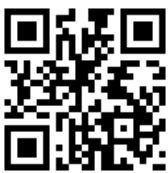

### <span id="page-14-2"></span>2.6.2 Parowanie z aplikacją

- 1. Włącz Taptilo i poczekaj, aż usłyszysz przewodnik głosowy.
- 2. Otwórz w telefonie aplikację Taptilo U i upewnij się, że Bluetooth jest włączone.
- 3. Wybierz przycisk z obrazkiem bloczka, opisany "Stuknij, aby połączyć z urządzeniem". Pojawi się okienko łączenia się, albo aplikacja automatycznie ponownie połączy się z poprzednio używanym urządzeniem, jeśli znajduje się ono w zasięgu Bluetooth.
- 4. W okienku łączenia sięwybierz numer seryjny urządzenia (Etykieta z numerem seryjnym jest umieszczona w pobliżu środka dolnej ścianki urządzenia). Jeśli w okienku nie pojawia się numer seryjny, odśwież listę, wybierając "Przeszukaj ponownie".
- 5. Gdy urządzenie zostanie sparowane, wypowie komunikat "Aplikacja połączona" i będziesz mógł używać jej funkcji.

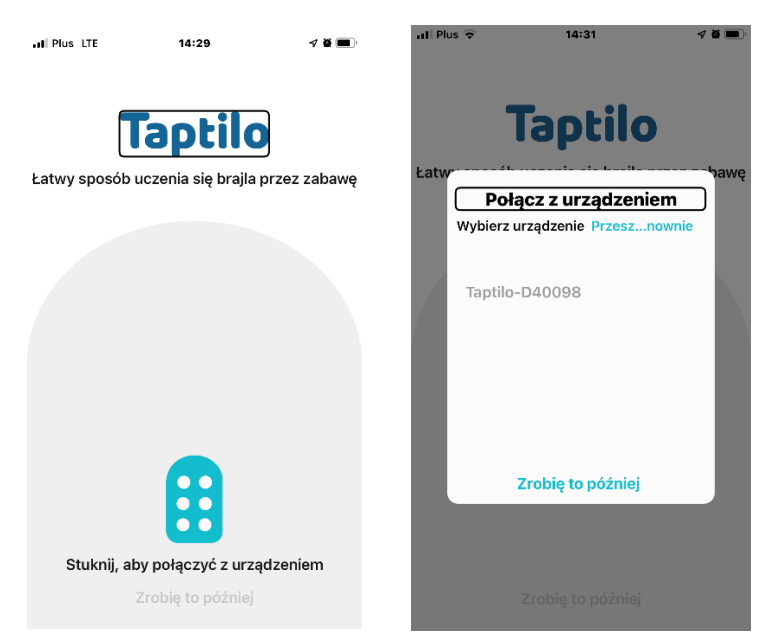

<Ilustracja: (Po lewej) ekran początkowy aplikacji, (po prawej) Okienko łączenia się przez Bluetooth>

### <span id="page-15-0"></span>2.6.3 Zarządzanie ustawieniami łączenia się w aplikacji

W głównym menu aplikacji naciśnij przycisk Opcje w prawym górnym rogu, a następnie Ustawienia > Połącz z urządzeniem. Możesz tu łączyć się i rozłączać się ze swoim urządzeniem.

Po więcej informacji zajrzyj do 4.6.1 Łączenie się przez Bluetooth.

## <span id="page-15-1"></span>3. Tryb nauki samodzielnej

Gdy używasz samego urządzenia bez aplikacji, wykorzystujesz tryb nauki samodzielnej. Po instrukcje uruchamiania trybu nauki samodzielnej zajrzyj do 2.3 Uruchamianie trybu nauki samodzielnej.

### <span id="page-15-2"></span>3.1 Programy: Przegląd

Dla języka polskiego jest dziewięć tematów ćwiczeń i dla każdego tematu są trzy rodzaje ćwiczeń. Pierwsze osiem tematów to podstawowy materiał brajlowski, do którego opanowania są przewidziane następujące główne ćwiczenia: Czytanie, czytanie i zapisywanie, słuchanie i zapisywanie. Ostatnim tematem jest muzyka, dla której jest inny zbiór ćwiczeń, tj.: Solfeż, granie piosenki komponowanie.

Dla języka angielskiego jest dziewięć tematów ćwiczeń i dla każdego tematu są trzy rodzaje ćwiczeń. Pierwsze osiem tematów to podstawowy materiał brajlowski, do którego opanowania są przewidziane następujące główne ćwiczenia: Czytanie, czytanie i zapisywanie, słuchanie i zapisywanie. Ostatnim tematem jest muzyka, dla której jest inny zbiór ćwiczeń, tj.: Solfeż, granie piosenki komponowanie.

### <span id="page-16-0"></span>3.2 Tematy ćwiczeń

### <span id="page-16-1"></span>3.2.1 Język polski

### **1. Punkty**

Nauczysz się położenia punktów w brajlu sześciopunktowym.

### **2. Alfabet**

Nauczysz się liter polskiego alfabetu.

### **3. Liczby**

Nauczysz się liczb od 0 do 100.

### **4. Słowa (Poziom 1, 2, 3, 4, 5, 6)**

Nauczysz się polskich słów na poziomie umiejętności czytania i pisania w szkole podstawowej, ułożonych na sześciu poziomach trudności. Używając "przycisku Skróty", (patrz 3.7 Używanie skrótów brajlowskich i brajla bez skrótów) możesz nauczyć się zarówno skróconego jak i nieskróconego zapisu brajlowskiego każdego słowa.

### **5. Symbole**

Nauczysz się symboli używanych w polskim brajlu.

### **6. Skróty**

Nauczysz się skrótów używanych w polskim brajlu.

### **7. Muzyka (beta)**

Nauczysz się podstaw zapisu muzyki w brajlu. Weź pod uwagę to, że jest to wersja beta i nie obejmuje wszystkich elementów zapisu muzyki.

### <span id="page-16-2"></span>3.2.2 Język angielski

### **1. Punkty**

Nauczysz się położenia punktów w brajlu sześciopunktowym.

### **2. Alfabet**

Nauczysz się liter angielskiego alfabetu.

### **3. Liczby**

Nauczysz się liczb od 0 do 100.

### **4. Słowa (Poziom 1, 2, 3)**

Nauczysz się angielskich słów na poziomie umiejętności czytania i pisania w szkole podstawowej, ułożonych na trzech poziomach trudności. Używając "przycisku Skróty", (patrz 3.7 Używanie skrótów brajlowskich i brajla bez skrótów) możesz nauczyć się zarówno skróconego jak i nieskróconego zapisu brajlowskiego każdego słowa.

### **5. Symbole**

Nauczysz się ponad 40 symboli używanych w UEB.

### **6. Skróty**

Nauczysz się ponad 350 skrótów używanych w UEB.

### **7. Muzyka (beta)**

Nauczysz się podstaw zapisu muzyki w brajlu. Weź pod uwagę to, że jest to wersja beta i nie obejmuje wszystkich elementów zapisu muzyki.

### <span id="page-17-0"></span>3.3 Rodzaje Ćwiczeń (Podstawy)

### <span id="page-17-1"></span>3.3.1 Czytanie

- 1. Czytaj brajlem z wyświetlacza i słuchaj wypowiadanego słowa.
- 2. Aby jeszcze raz posłuchać słowa, naciskaj przycisk Kółko i przytrzymuj go przez dwie sekundy.
- 3. Aby przechodzić do następnego słowa, krótko naciskaj przycisk Kółko.

### <span id="page-17-2"></span>3.3.2 Czytanie i zapisywanie

- 1. Czytaj brajlem z wyświetlacza i słuchaj wypowiadanego słowa.
- 2. Aby jeszcze raz posłuchać słowa, naciskaj przycisk Kółko i przytrzymuj go przez dwie sekundy.
- 3. Używaj brajlowskich bloczków do tworzenia takich samych wzorców i układaj je w prawidłowej kolejności.
- 4. Naciskaj przycisk Kółko, aby sprawdzać odpowiedź.
- 5. Jeśli pomylisz się, możesz spróbować jeszcze raz, aż uzyskasz prawidłowy zapis. Gdy uzyskasz właściwy zapis, Taptilo automatycznie przejdzie do następnego słowa.

### <span id="page-17-3"></span>3.3.3 Słuchanie i zapisywanie

- 1. Słuchaj słowa albo litery. Jeśli chcesz posłuchać jeszcze raz, naciskaj przycisk Kółko i przytrzymuj go przez dwie sekundy.
- 2. Używaj brajlowskich bloczków do zapisywania odpowiedzi i układaj je w prawidłowej kolejności.
- 3. Naciskaj przycisk Kółko, aby sprawdzać odpowiedź.
- 4. Jeśli pomylisz się, możesz spróbować jeszcze raz, aż uzyskasz prawidłowy zapis. Jeśli kolejno uzyskasz trzy niepoprawne odpowiedzi, prawidłowa odpowiedź będzie pokazana na brajlowskim wyświetlaczu. Teraz możesz odczytać odpowiedź i zapisać ją poprawnie (jak w ćwiczeniu czytanie i zapisywanie), aby przejść do następnego słowa.

### <span id="page-17-4"></span>3.4 Ćwiczenia (Muzyka)

### <span id="page-17-5"></span>3.4.1 Solfeż

Nauczysz się nut na skali muzycznej, Do, Re, Mi Fa Sol, La, Ti. Wszystkie nuty będą grane w czwartej oktawie.

Pierwsza część ćwiczenia zaprezentuje nuty w kolejności. W drugiej części te same nuty będą pomieszane.

Jak w ćwiczeniu Czytanie i zapisywanie czytaj nuty z brajlowskiego wyświetlacza i, używając bloczków, zapisuj takie same nuty. Naciskaj przycisk Kółko, aby sprawdzać odpowiedź.

**Porada:** Jeśli chcesz posłuchać jeszcze raz, naciskaj przycisk Kółko i przytrzymuj go przez dwie sekundy. Aby przechodzić do następnej albo poprzedniej sekcji, krótko naciskaj przycisk Strzałka w prawo albo w lewo.

### <span id="page-18-0"></span>3.4.2 Granie melodii

Nauczysz się nut znanej melodii.

Jak w ćwiczeniu Czytanie i zapisywanie czytaj nuty z brajlowskiego wyświetlacza i, używając bloczków, zapisuj takie same nuty. Naciskaj przycisk Kółko, aby sprawdzać odpowiedź.

**Porada:** Jeśli chcesz posłuchać jeszcze raz, naciskaj przycisk Kółko i przytrzymuj go przez dwie sekundy. Aby przeskakiwać do poprzedniej albo następnej linijki, krótko naciskaj przycisk Strzałka w lewo albo w prawo.

### <span id="page-18-1"></span>3.4.3 Komponowanie

Używając bloczków, zapisuj swoje własne nuty. Na bloczkach możesz zapisywać dowolne nuty. Naciskaj przycisk Kółko, aby zagrać. (Aby grać, potrzebujesz co najmniej dwóch nut.)

**Porada:** W każdym momencie ćwiczenia możesz nacisnąć klawisz strzałki, aby zmienić instrument. Są dostępne dźwięki trzech instrumentów: fortepianu, trąbki i basu. Naciśnij przycisk Kółko, aby zagrać.

### <span id="page-18-2"></span>3.5 Menu programu

Podczas pracy w trybie nauki samodzielnej możesz w każdej chwili korzystać z Menu programu, aby wybierać temat i rodzaj ćwiczenia.

### **Jak używać**

- 1. Aby otworzyć Menu programu, naciśnij i przytrzymaj przez dwie sekundy jednocześnie przycisk Strzałka w lewo i przycisk Kółko.
- 2. Najpierw wybierz temat ćwiczenia. Używaj klawiszy strzałek, aby przewijać listę i wybierz, używając przycisku Kółko.
- 3. Następnie wybierz rodzaj ćwiczenia. Używaj klawiszy strzałek, aby przewijać listę i wybierz, używając przycisku Kółko. Aby wrócić na poprzednią listę, naciśnij przycisk Kółko przez dwie sekundy.
- 4. Gdy wybierzesz ćwiczenie, Taptilo poprowadzi Cię do nowej lekcji.

**Porada:** Aby wyjść z Menu programu bez wybierania tematu ani rodzaju ćwiczenia, naciśnij i przytrzymaj przez dwie sekundy przycisk Strzałka w lewo i przycisk kółko.

### <span id="page-18-3"></span>3.6 Ustawienia programu

Podczas pracy w trybie nauki samodzielnej możesz w każdej chwili korzystać z Ustawień programu

### **Jak używać**

- 1. Przy włączonym urządzeniu naciśnij jednocześnie wszystkie trzy przyciski (Przyciski Strzałka w lewo i w prawo i przycisk Kółko) przez dwie sekundy, aż usłyszysz komunikat głosowy "Ustawienia programu". Upewnij się, że naciskasz wszystkie trzy przyciski jednocześnie.
- 2. Używając przycisków strzałek i przycisku Kółko, wejdź do menu, które chcesz zmienić, i wybierz opcję.

**Porada:** Aby wyjść z Ustawień programu bez zmiany ustawień, naciśnij jednocześnie wszystkie trzy przyciski i przytrzymaj je przez dwie sekundy.

### <span id="page-19-0"></span>3.6.1 Lista tasowana

Zawartość listy będzie prezentowana w losowej kolejności. Włącz albo wyłącz. Domyślnym ustawieniem jest wyłączone.

### <span id="page-19-1"></span>3.6.2 Styl pisania

Wybierz styl pisania brajlem. Dwie Opcje: Zwykły (domyślny), Tabliczka i dłutko (patrz 2.5 Używanie bloczków brajlowskich, aby poznać szczegóły)

### <span id="page-19-2"></span>3.6.3 Instrukcje głosowe

Wybierz styl instrukcji głosowych w trybie nauki samodzielnej. Dwie Opcje: Przewodnik pełny (domyślny), Przewodnik krótki.

Jeśli wybierzesz przewodnik krótki, nie będą wypowiadane instrukcje dla ćwiczeń. Używaj tej opcji, gdy jesteś zaznajomiony z ćwiczeniami.

### <span id="page-19-3"></span>3.6.4 Język

Wspierany jest język angielski i język polski. Dostępne języki będą zależne od kraju, w którym Taptilo zostało zakupione.

### <span id="page-19-4"></span>3.6.5 Głos

Wybierz głos przewodnika. Dwie opcje dla języka angielskiego: Diana (domyślna), Anna (dla młodszych uczniów). Opcje dla języka polskiego: Krzysztof (głos męski, domyślny) i Zosia (głos żeński.

### <span id="page-19-5"></span>3.6.6 Przyciski na urządzeniu

Wysłuchaj pełnego przewodnika na temat przycisków na urządzeniu w trybie nauki samodzielnej.

### <span id="page-19-6"></span>3.6.7 Numer seryjny

Sprawdź głosowo numer seryjny urządzenia.

<span id="page-20-0"></span>3.7 Używanie skrótów brajlowskich i brajla bez skrótów

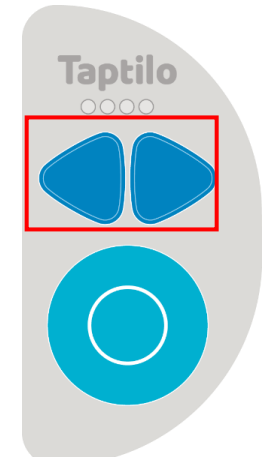

<Ilustracja: Wyeksponowane przyciski nawigacyjne Strzałka w lewo i w prawo>

•

Gdy uczysz się słowa w brajlu, które ma formę skróconą, naciskaj jednocześnie strzałkę w lewo i w prawo przez dwie sekundy, aby przełączać się z brajla bez skrótów, na skróty brajlowskie i odwrotnie.

**Uwaga:** Jeśli słowo lub treść nie ma formy skróconej, brajlowski wyświetlacz nie zmieni się.

# <span id="page-21-0"></span>4. Tryb uczenia (Aplikacja)

W trybie uczenia urządzenie Taptilo jest używane razem z aplikacją, a użytkownik ma dostęp do rozmaitych treści i funkcji dostępnych w aplikacji.

Po instrukcje parowania urządzenia z aplikacją zajrzyj do 2.6 Parowanie z aplikacją.

### <span id="page-21-1"></span>4.1 Przegląd aplikacji

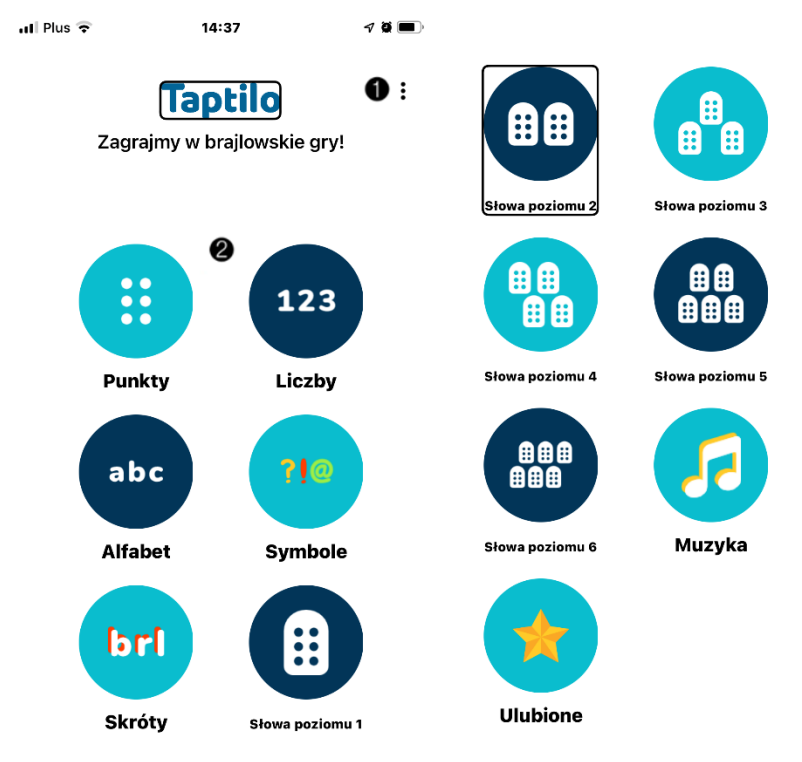

### <span id="page-21-2"></span>4.1.1 Menu główne

<Ilustracja: Ekran menu głównego zawierający obszary ponumerowane liczbami 1-2>

Od góry:

- 1) **Obszar Opcje:** Jest umieszczony w górnym prawym rogu ekranu. Zawiera Ustawienia aplikacji i opinie.
- 2) **Lista tematów:** Przyciski ułożone w dwóch kolumnach. Zawiera podstawowe kategorie brajlowskie, listę ulubionych i program do muzyki.

### <span id="page-22-0"></span>4.1.2 Ekran słowa

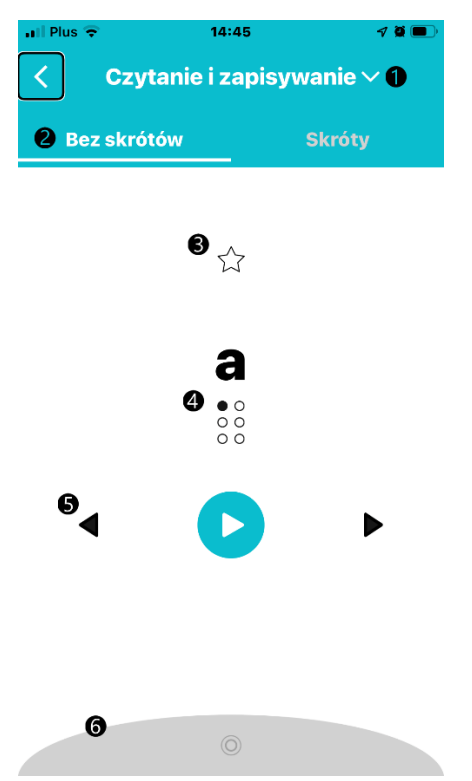

<Ilustracja: Ekran słowa zawierający obszary ponumerowane liczbami 1-6> Od góry:

- 1) **Rodzaj ćwiczenia:** Wybierz spośród trzech opcji: czytanie i zapisywanie, czytanie, słuchanie i zapisywanie Po opis każdej opcji zajrzyj do 4.3 Rodzaje ćwiczeń.
- 2) **Obszar brajlowskich skrótów i brajla bez skrótów** Możesz natychmiast przełączać sposób wyświetlania brajlem dla słowa.
- 3) **Ulubione:** Stuknij, aby dodać do twojej listy ulubionych. Stuknij jeszcze raz, aby usunąć.
- 4) Obraz zapisu słowa w czarnym druku i w brajlu: Bieżące słowo ukazane w brajlu.
- 5) Przyciski (od lewej do prawej) Przejdź do poprzedniego słowa albo litery Posłuchaj literowania słowa. Posłuchaj słowa jeszcze raz Przejdź do następnego słowa.
- 6) **Obszar Ustawienia wykonywania ćwiczenia:** Aby otworzyć menu ustawień, stuknij w belkę. Stuknij jeszcze raz, aby je zamknąć. Po opis każdej opcji zajrzyj do 4.4 Obszar Ustawienia wykonywania ćwiczenia

### <span id="page-23-0"></span>4.1.3 Ekran muzyki

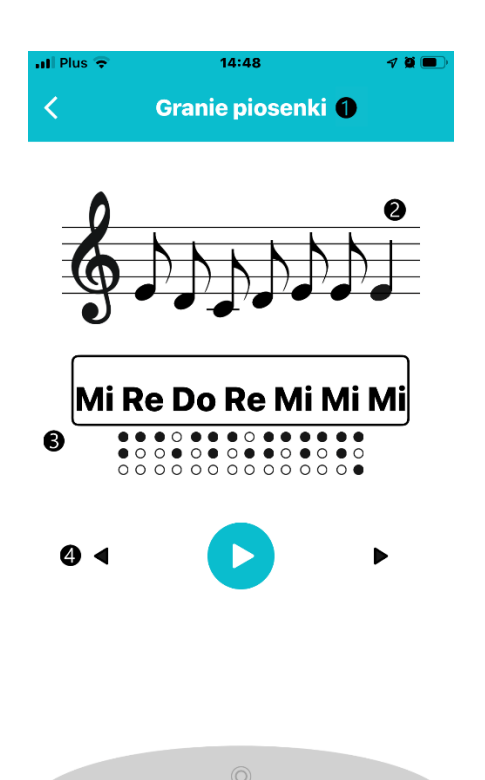

<Ilustracja: Ekran muzyki zawierający obszary ponumerowane liczbami 1-4>

Od góry:

- 1) **Rodzaj ćwiczenia:** Pokazany jest rodzaj bieżącego ćwiczenia. Po opis każdej opcji zajrzyj do 3.4 Rodzaje ćwiczeń (muzyka).
- 2) **Obraz partytury:** Pokazane są bieżące nuty.
- 3) Obraz zapisu w brajlu i nut: Bieżące nuty pokazane w brajlu.
- 4) Przyciski (od lewej do prawej) Przejdź do poprzedniej linijki Posłuchaj ponownie Przejdź do następnej linijki

### <span id="page-23-1"></span>4.2 Tematy ćwiczeń

W trybie uczenia tematy ćwiczeń są takie same jak w trybie nauki samodzielnej. Po opis tematów zajrzyj do 3.2 Tematy ćwiczeń.

### <span id="page-24-0"></span>4.3 Rodzaje ćwiczeń

### <span id="page-24-1"></span>4.3.1 Czytanie i zapisywanie

Czytaj litery pokazane na brajlowskim wyświetlaczu i zapisuj je na brajlowskich bloczkach. Naciskaj przycisk Kółko, aby sprawdzać odpowiedź. Po szczegółowe instrukcje zajrzyj do 3.3.2 Czytanie i zapisywanie.

Poniższe ilustracje przedstawiają ekran aplikacji po udzielonej nieprawidłowej odpowiedzi. Obraz zapisu brajlowskiego odpowiadającego niepoprawnym literom będzie oznaczony kolorem czerwonym (pierwsza ilustracja), a trzy czerwone kropki pojawiają się na końcu słowa, gdy napiszesz więcej liter, niż potrzeba (druga ilustracja).

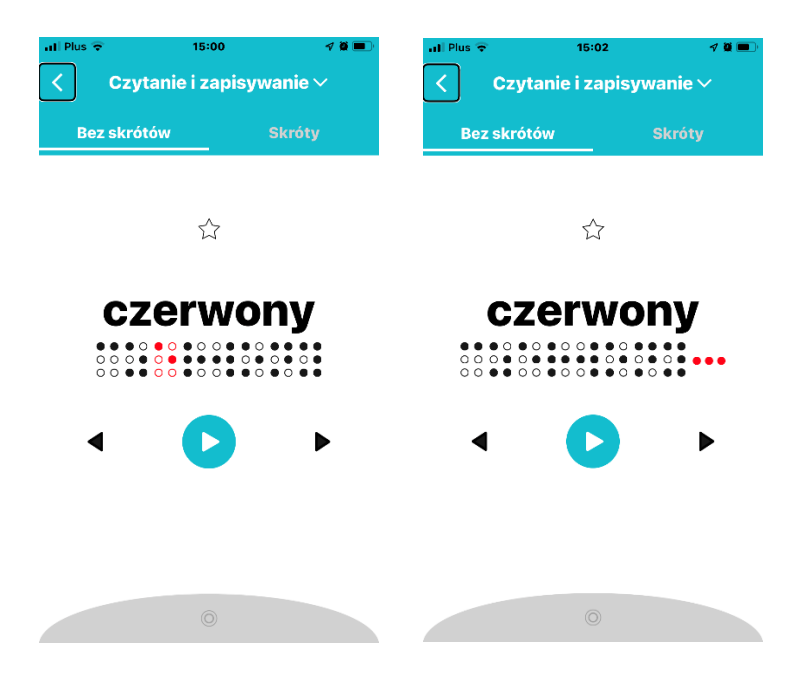

### <span id="page-24-2"></span>4.3.2 Czytanie

Czytaj litery pokazane na brajlowskim wyświetlaczu i słuchaj wypowiadanego słowa. Aby przechodzić do następnego słowa, naciskaj przycisk Kółko.

Po szczegółowe instrukcje zajrzyj do 3.3.1 Rodzaje ćwiczeń: Czytanie. Po instrukcje na temat używania przycisków na ekranie słowa zajrzyj do 4.1.2 Ekran słowa.

### <span id="page-24-3"></span>4.3.3 Słuchanie i zapisywanie

Posłuchaj słowa albo litery i zapisuj używając bloczków. Naciskaj przycisk Kółko, aby sprawdzać odpowiedź. Po trzech nieprawidłowych próbach odpowiedź będzie pokazana na brajlowskim wyświetlaczu. Wtedy możesz ją odczytać i zapisać (jak w 4.3.1 Czytanie i zapisywanie).

Po szczegółowe instrukcje na temat tego ćwiczenia zajrzyj do 3.3.3 Słuchanie i zapisywanie. Po instrukcje na temat używania przycisków na ekranie słowa zajrzyj do 4.1.2 Ekran słowa.

### <span id="page-25-0"></span>4.4 Obszar Ustawienia wykonywania ćwiczenia

Aby otworzyć obszar Ustawienia wykonywania ćwiczenia, stuknij w szarą kolistą wypustkę na dole ekranu słowa. Zakładka Ustawienia wykonywania ćwiczenia zawiera opcje, które możesz włączać i wyłączać przy użyciu przełączników.

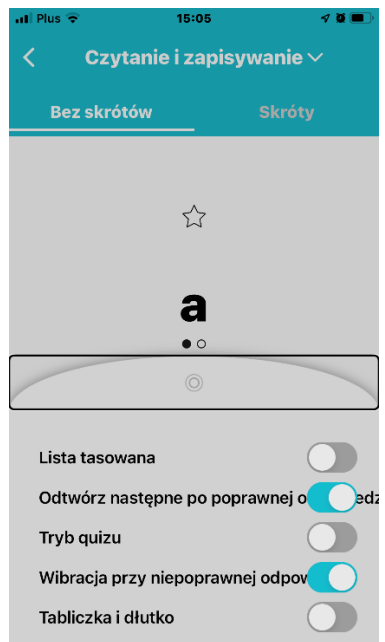

<Ilustracja: Obszar Ustawienia wykonywania ćwiczenia>

### <span id="page-25-1"></span>4.4.1 Lista tasowana

WŁĄCZONE: Lista będzie wyświetlana w kolejności losowej. WYŁĄCZONE: Lista będzie wyświetlana w kolejności określonej przez autorów ćwiczenia (Wartość domyślna: wyłączone)

### <span id="page-25-2"></span>4.4.2 Przejdź do następnego po poprawnej odpowiedzi

WŁĄCZONE: Gdy zakończyłeś ćwiczenie ze słowem, automatycznie przejdziesz do następnego. (Wartość domyślna: włączone) WYŁĄCZONE: Gdy zakończyłeś ćwiczenie ze słowem, naciśnij przycisk "Następny".

### <span id="page-26-0"></span>4.4.3 Tryb quizu

WŁĄCZONE: Włącz tryb quizu (na początku bez głosowego wypowiadania słowa). Gdy chcesz posłuchać słowa, możesz stukać w przycisk odtwarzania.

WYŁĄCZONE: Słowa będą wypowiadane głosem, jak zwykle. (Wartość domyślna: wyłączone)

### <span id="page-26-1"></span>4.4.4 Tabliczka i dłutko (Styl pisania Brajlem)

WŁĄCZONE: Będzie używany styl pisania brajlem Tabliczka i dłutko. WYŁĄCZONE: Będzie używany zwykły styl pisania brajlem (Perkins). (Wartość domyślna: wyłączone)

Po więcej informacji o stylach pisania zajrzyj do 2.5 Używanie brajlowskich bloczków.

### <span id="page-26-2"></span>4.5 Ulubione

### <span id="page-26-3"></span>4.5.1 Dodawanie albo usuwanie ulubionego słowa

Na ekranie słowa stuknij w przycisk z gwiazdką, znajdujący się nad słowem, które ma być dodane do listy ulubionych (żółta gwiazdka: dodane). Stuknij ponownie, aby usunąć słowo z listy ulubionych (biała gwiazdka: usunięte).

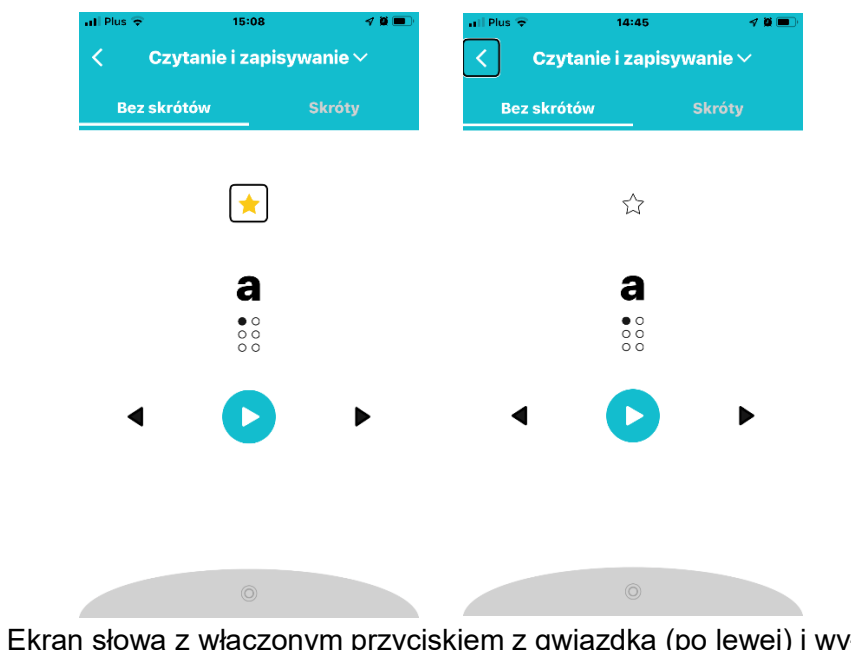

<Ilustracja: Ekran słowa z włączonym przyciskiem z gwiazdką (po lewej) i wyłączonym (po prawej)>

### <span id="page-26-4"></span>4.5.2 Zarządzanie listą Ulubionych

1. Przewiń w dół główny ekran aplikacji i z listy zawartości wybierz Ulubione. Słowa będą wyświetlone w kolejności odwrotnej do tej, w której były dodane.

2. Aby usunąć słowo z listy ulubionych, stuknij raz w żółtą gwiazdkę w prawym górnym rogu przycisku dla słowa.

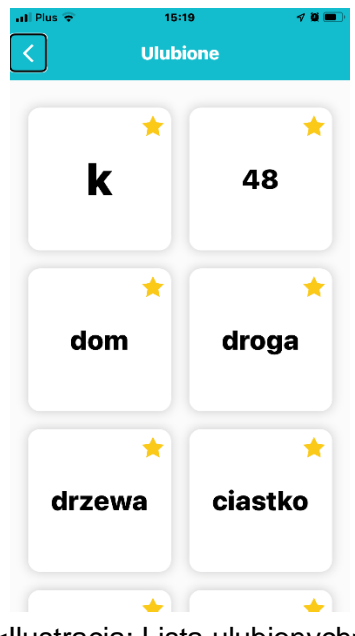

<Ilustracja: Lista ulubionych>

### <span id="page-27-0"></span>4.6 Zarządzanie ustawieniami aplikacji

Aby otworzyć ustawienia aplikacji Taptilo+: Stuknij w przycisk "Opcje" w prawym górnym rogu głównego ekranu, a następnie stuknij w "Ustawienia".

### <span id="page-27-1"></span>4.6.1 Łączenie się przez Bluetooth

### **Łączenie się z urządzeniem**

- 1. Upewnij się, że na Twoim urządzeniu Smart bluetooth jest włączone.
- 2. W menu Ustawienia stuknij "Połącz z urządzeniem".
- 3. W okienku wyskakującym wybierz numer seryjny swojego urządzenia.
- 4. Gdy urządzenie zostanie sparowane, usłyszysz komunikat głosowy "Aplikacja połączona. Numer seryjny urządzenia pojawi się w kolorze niebieskim pod "Podłączone urządzenie".
- 5. Szczegóły swojego urządzenia możess obejrzeć, klikając w "Podłączone urządzenie".

### Podręcznik użytkownika Taptilo

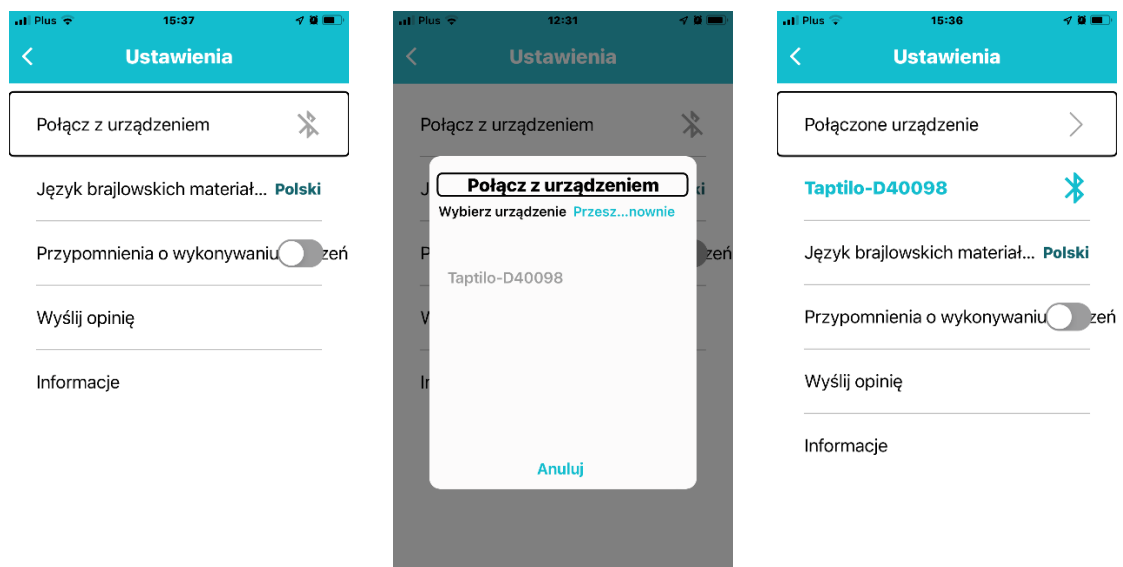

<Ilustracja: (Po lewej) ekran Ustawienia, urządzenie odłączone, (po środku) okienko wyskakujące łączenia się, (po prawej) ekran Ustawienia, urządzenie połączone>

### **Odłączanie urządzenia**

- 1. W menu Ustawienia stuknij w ikonę Bluetooth obok numeru seryjnego, albo wybierz "Odłącz".
- 2. W wyskakującym okienku wybierz OK.

### <span id="page-28-0"></span>4.6.2 Ustawienia językowe

### **Język brajlowskich materiałów**

Tu ustawia się język treści materiałów do nauki brajla (w trybie nauczania). Aby wykorzystywać to ustawienie, urządzenie musi być podłączone.

- 1. Po połączeniu się z urządzeniem wybierz z menu język i stuknij w OK.
- 2. Wyjdź z ustawień i wróć do głównego menu. Będziesz mógł przeglądać materiał w wybranym języku.

**Porada:** Gdy urządzenie nie jest połączone, możesz wyświetlić wszystkie dostępne języki. Po połączeniu z urządzeniem lista będzie zawierała języki, które są dostępne na urządzeniu.

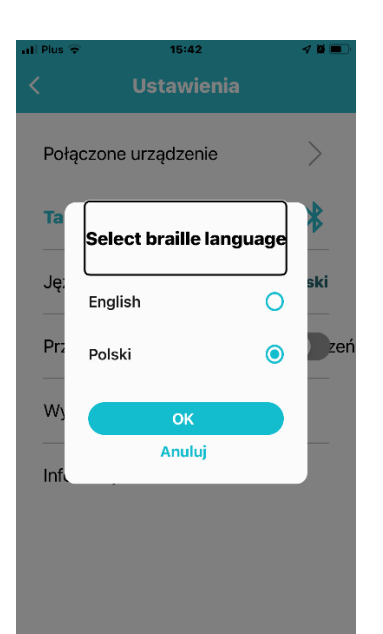

<Ilustracja: Okienko wyskakujące wybierania języka materiałów brajlowskich>

### **Język aplikacji**

Język aplikacji będzie taki jak język ustawiony na urządzeniu smart.

### <span id="page-29-0"></span>4.6.3 Przypomnienia o wykonywaniu ćwiczeń

Tu ustawia się przypomnienia o codziennym wykonywaniu ćwiczeń na określoną godzinę. Aby korzystać z tej funkcji, powiadomienia aplikacji muszą być włączone.

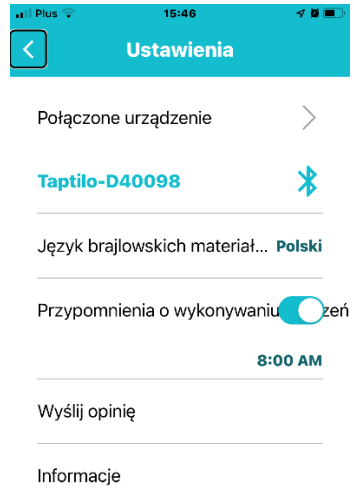

<Ilustracja: ekran Ustawienia z przypomnieniem o wykonywaniu ćwiczeń ustawionym na 8:00>

### <span id="page-30-0"></span>4.6.4 Wibracja

Włącz, aby wykorzystywać efekty wibracji. Efekty wibracji będą tylko wtedy, gdy aplikacja będzie używana z urządzeniem, tj. gdy została udzielona nieprawidłowa odpowiedź itp.

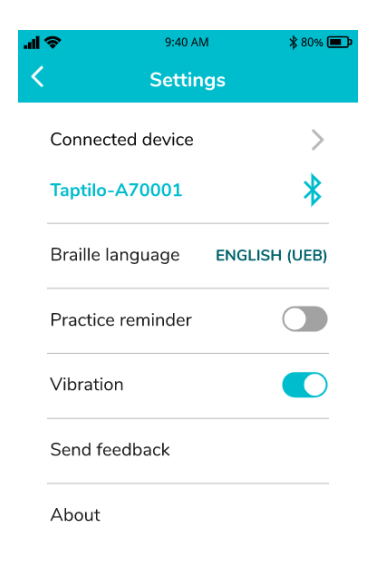

<Ilustracja: ekran Ustawienia z włączoną opcją Wibracja>

### <span id="page-30-1"></span>4.6.5 Wyślij opinię

Wyślij opinię do naszego zespołu Wykorzystuje Twoją aplikację poczty elektronicznej.

### <span id="page-30-2"></span>4.6.6 Informacje

Tu będzie wyświetlona wersja aplikacji i informacje licencyjne.